# Klanghelm SDRR

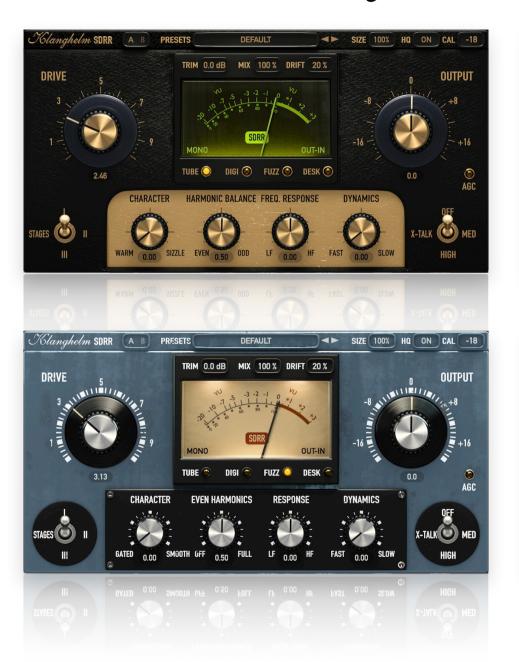

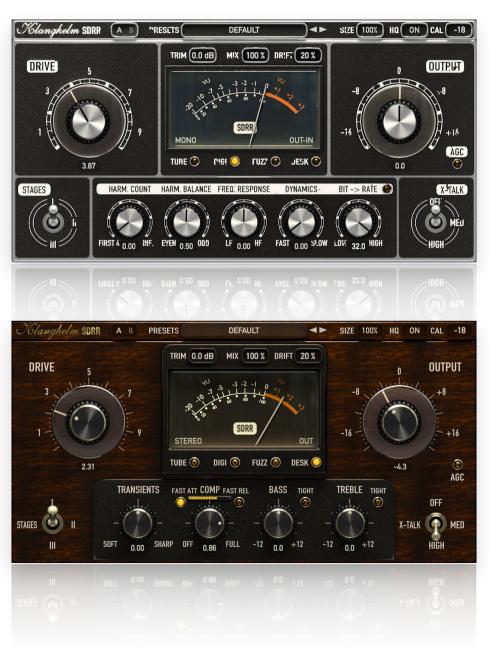

# **Table of Contents**

| Installation            | 3 |
|-------------------------|---|
| Top Bar/Preset System   | 4 |
| Main Controls           | 5 |
| Model specific controls | 6 |
| TUBE mode               | 6 |
| DIGI mode               | 6 |
| FUZZ mode               | 7 |
| DESK mode               | 7 |
| Global Settings         | 8 |
| Credits                 | 9 |

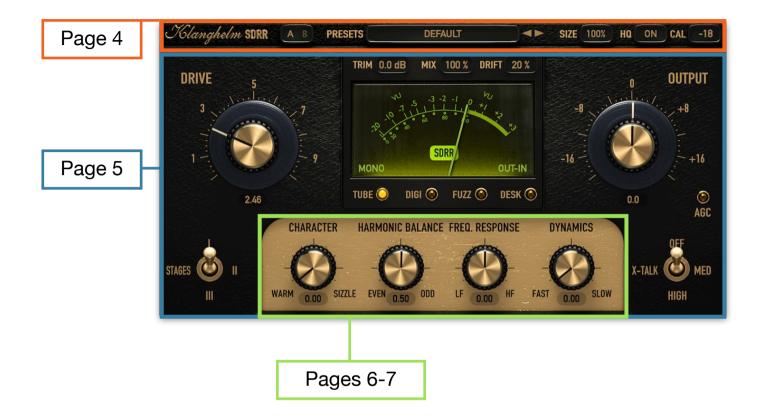

### Installation

### Windows:

### Plugins (64-bit VST, VST3, AAX)

- · download and unzip the installer from the user area
- run SDRR2-installer exe and follow the instructions

### Troubleshooting:

If you get an error message before or during the installation process, it is very likely due to a false positive from your active virus scanner. In this case either add SDRR2-installer.exe to your whitelist or temporarily disable the scanning during the install process.

### Apple macOS:

### Plugins (64-bit AU, VST, VST3, AAX)

- · download and unzip the installer from the user area
- open the SDRR2.dmg, run the included SDRR2-installer.pkg and follow the instructions.

### Troubleshooting:

- in case you're getting a message, that the installer can't be executed, because it is "not downloaded from the App store", do the following:
- Go to System Preferences -> Security & Privacy
- In the General Tab of the Security & Privacy window click on the lock icon in the bottom left to be able to make changes.
- select "Anywhere" in the section "Allow applications downloaded from:"
- · Now install SDRR2 again.

### **Top Bar & Preset System** Sets the reference select between level not only for the normal operation (OFF), low latency VU meter but also for high quality mode the entire signal path. go to next preset click on the Klanghelm click to enter click to (HQ) and linear Click to enter a value. logo to enter the global the preset select the phase oversampled If you click at the settings (see page 13) menu. GUI size go to previous preset "CAL" label use can high quality mode also drag the mouse to change the Klanghelm SDRR HQ ON CAL -18 -**PRESETS** DEFAULT SIZE 100% calibration level. Or position the mouse pointer over the CAL click to load a preset file from label and use the load Click to switch between two plugin states. To copy mouse wheel. one state to the other enter the preset menu and from file... save select "copy A to B" or "copy B to A" depending resets the plugin to its default state reset to default on which state is active. copy to clipboard paste from clipboard The states are saved with the session. save to file saves the current state as a preset onto vour hd. Please make sure. save as default copy A->B that the preset is saved into your UserPresets-folder in order to copies the current plugin state to clipboard. You saves the current state as make it visible in the USER **Presets** can use "paste from clipboard" in another the default state, that is category instance of the plugin to apply these settings to recalled whenever you load Drums that instance or you can paste that into a text a new instance Bass document to share it with other users. **Guitars** your own presets can be recalled from here. Keys In case you want to delete (some of) them, they are located here: click on "paste from clipboard" to apply a copied Vocals state to the current plugin instance. macOS: /Users/<username>/Library/Klanghelm/SDRR2/ Master UserPresets/ Style Windows: C:/Users/<username>/AppData/Roaming/Klanghelm/ factory preset categories **USER** UserPresets/

Note: The SIZE parameter is excluded in the factory presets. The DEFAULT and A/B states include the SIZE.

The user presets include the SIZE. There's an option in the global settings, whether the SIZE is being recalled or not with the user presets. 4 See page 8

### **Meters**

Input TRIM: make sure, that the input signal hits around 0dBVU with the VU MODE set to INPUT for optimal plugin operation

Mix between unprocessed and processed Signal.

Drift amount in the signal path. Drag to adjust the input trim or click to enter a value. Alt-Click resets to default.

Click on the meter to bypass SDRR.

DRIVE: Determines the saturation amount. SEE PREVIOUS PAGE... TRIM 0.0 dB MIX 100 % DRIFT 20 % DRIVE OUTPUT **OUT-IN** DIGI 🍙 FUZZ 🍪 DESK 🚱 TUBE (O) AGC SEE NEXT PAGE HIGH

SDRR can run up to three stages, which are arranged differently in each mode. It's a mixture of parallel and serial processing. In DESK mode the stages are transformer coupled, providing an additional saturation texture (transformer saturation).

With only one stage enabled, it provides the most transparent result, while with all three stages enabled. SDRR sounds most colored and complex, without necessarily being more saturated/distorted.

CHANNEL MODE: Click to choose from MONO. STEREO and DUAL MONO configuration.

Switches between the four main SDRR modes

### CROSSTALK:

Set to MED for a nice, subtle crosstalk on stereo channels. When set to HIGH the crosstalk signal runs through an extra saturator and becomes more obvious

VU mode: Input, Output or OUT-IN: RMS difference Output minus Input

OUTPUT gain (dB)

Click to enable Automatic Gain Compensation:

The calculated output level is based on the RMS-difference between input level and compressed signal. It gets recalculated (and applied) each time when a gain affecting control is being changed. This calculated output gain level is saved with the session. It is recommended to leave AGC OFF when using automation. since it might lead to undesired results when automating. NOTE: When AGC is ON, you can still fine-tune the output

level with the make-up control

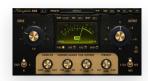

### **TUBE** mode

Morphs between two different tube preamp models.

WARM: round, warm and woody sounding, the ultimate track warmer. Rounds off transients and adds subtle compression SIZZLE: intended to capture the heat of tubes in sound while preserving the original transients. Capable of very drastic harmonic effects

Determines, whether even or odd harmonics are more prominent/accentuated.

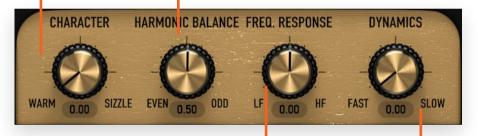

### **RESPONSE:**

How the saturation affects the frequency response of the signal: LF: focus on low frequencies (very transparent on high frequencies, low end oomph)

Middle Position: No frequency weighting

HF: saturating high frequencies more (adding tape like FX, or smooth de-essing), at higher settings an ultra

smooth High Shelf is applied

Sets the overall dynamic response of the saturation, from fast, aggressive to more gentle, slower dynamics. Also, the slower the dynamic response is set, the fuller the sound appears.

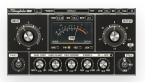

### **DIGI** mode

Morphs between two different dynamic waveshapers.

4: synthesizes only the first four harmonics for subtle harmonics enhancements INF: all harmonics are generated, a more common saturation character

when lit, the bitcrushing is combined with additional samplerate reduction

Mix balance of even and odd harmonics.

controls the BITcrushing amount

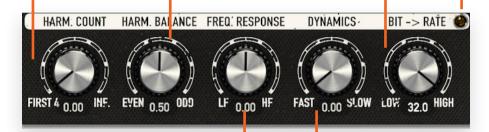

### **RESPONSE**:

How the saturation affects the frequency response of the signal:

LF: focus on low frequencies (very transparent on high frequencies, low end oomph)

Middle Position: No frequency weighting

HF: saturating high frequencies more (adding tape like FX, or smooth de-essing), at higher settings an ultra smooth High Shelf is applied Sets the overall dynamic response of the saturation, from fast, aggressive to more gentle, slower dynamics. Also, the slower the dynamic response is set, the fuller the sound appears.

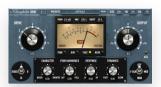

## **FUZZ** mode

Morphs between two different germanium fuzz models, extremely modi ed to make them suitable for mixing purposes and even master bus duties.

GATED: inspired by the slightly broken sound of a vintage fuzz pedal.

SMOOTH: very smooth and warm sounding, emphasizes the properties, associated with germanium transistor devices

Let's you dial in the amount of even harmonics.

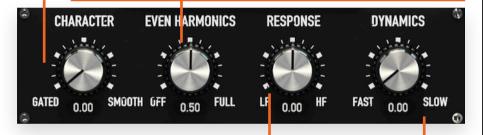

### **RESPONSE:**

How the saturation affects the frequency response of the signal: LF: focus on low frequencies (very transparent on high frequencies, low end oomph)

Middle Position: No frequency weighting

HF: saturating high frequencies more (adding tape like FX, or smooth de-essing), at higher settings an ultra

smooth High Shelf is applied

Sets the overall dynamic response of the saturation, from fast, aggressive to more gentle, slower dynamics. Also, the slower the dynamic response is set, the fuller the sound appears. Can be used to soften the sound when CHARACTER set to GATED.

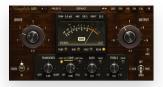

### **DESK** mode

Click to toggle through 3 attack behaviors:

Unlit: slow attack
Orange: medium

Red: fast attack

Transient shaper. At

0.00 no processing

Gain reduction meter:

Half lit: 10dB GR

Fully lit: 20dB

3 selectable release behaviors:

Unlit: slow release, Orange: medium Red: fast release

VCA-type Compressor with RMS detection and program dependent

attack and release.

Turned clockwise increases ratio and overall compression amount.

TRANSIENTS FAST ATT COMP FAST REL BASS TIGHT TREBLE TIGHT

SOFT 0.00 SHARP OFF 0.86 FULL -17 0.0 +12 -12 0.0 +12

Broad and soft sounding LowShelf. When cutting, the BASS control almost reacts as a super soft high pass combined with a one pole low shelf. When boosting with the LED on, the BASS control is supposed to do the bass trick of famous passive tube EQs, boosting and attenuating at the same time, to provide a huge, but tight low end. Cutting with the LED on provides a slightly resonant HPF to shape your low end.

When boosting, the TREBLE control acts as a broad passive tube style EQ. When cutting, the TREBLE control acts as a super soft one pole low shelf. The more you cut, the lower the center frequency gets, makes it ideal to clean up your high end. When the LED is enabled, the TREBLE control is similar to the famous 1073 Baxandall high shelf with a modified center frequency while preserving the sheen, you'd expect from a high shelf of this kind. Cutting with the LED on, additionally adds a mid range boost.

# **Global Settings**

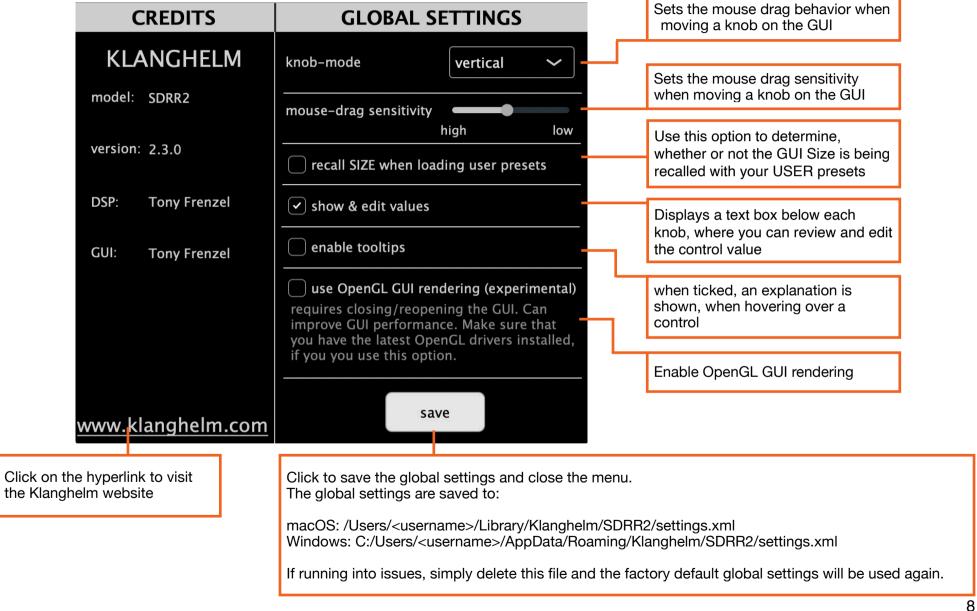

# **Credits**

Code and GUI: Tony Frenzel

Manual: Tony Frenzel

Special thanks to the beta testers.

VST and VST3 are trademarks of Steinberg Media Technologies GmbH.

Audio Unit is a trademark of Apple, Inc.

AAX is a trademark of Avid, Inc.